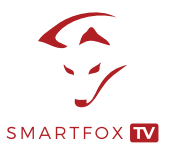

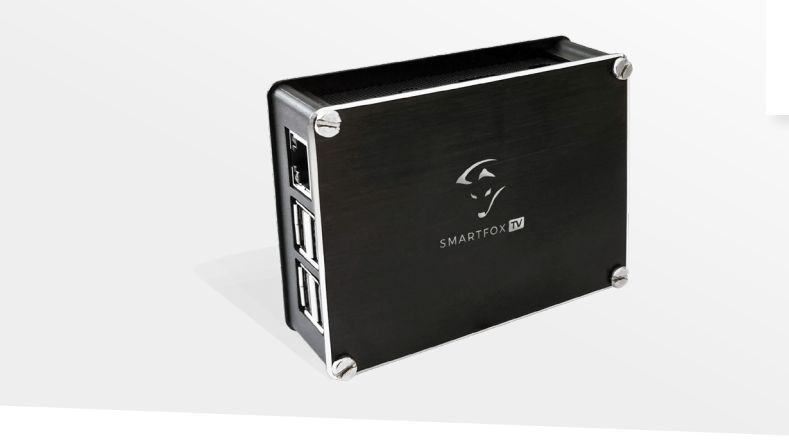

# SMARTFOX **TV**

BEDIENUNGSANLEITUNG

**i**

Nachfolgende Anleitung erklärt die Anwendung und Parametrierung für die Benutzung von SMARTFOX **TV**.

### **Verpackungsinhalt:**

- **1x** SMARTFOX **TV**-Player
- **1x** 3-Jahres-Lizenz SMARTFOX **TV**
- **1x** Netzwerkkabel Cat. 6 (1m)
- **1x** Netzteil 3A/5V (Stecker EU) + Micro-
- USB-Kabel mit EIN/AUS Schalter (1,5m)
- **1x** HDMI-Kabel (1m)
- **1x** 32 GB Micro-SD-Karte

### **Folgende Artikel sind mit SMARTFOX TV** Art-Nr. 0767523866246 **kompatibel:**

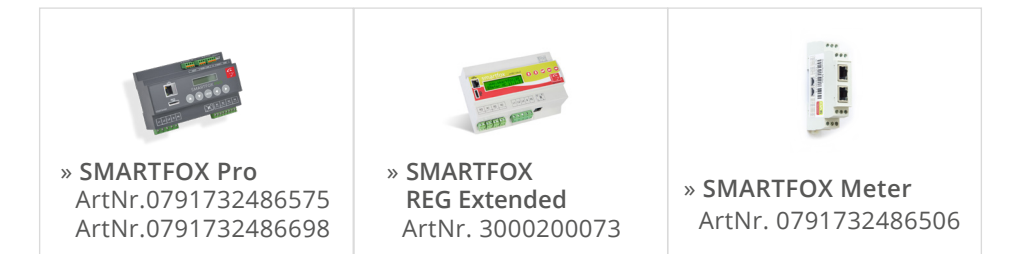

SMARTFOX **TV** kann auch eigenständig verwendet werden (z.B. zur Darstellung von Websites, Präsentationen, News, Aktionen, Bilder, uvm.)

## **Installation & Einbindung**

### **Anschluss**

- 1. Schließen Sie folgende Komponenten am SMARTFOX **TV** an:
- **1x HDMI-Kabel** (1m) Verbindung zwischen TV / Monitor und SMARTFOX **TV**
- **1x Netzwerkkabel Cat. 6** (1m) Verbindung zwischen Router/Switch und SMARTFOX **TV**
- **1x Netzteil 3A/5V (Stecker EU) + Micro-USB-Kabel** mit EIN/AUS Schalter (1,5m) Verbindung zwischen 230VAC Steckdose und SMARTFOX **TV**

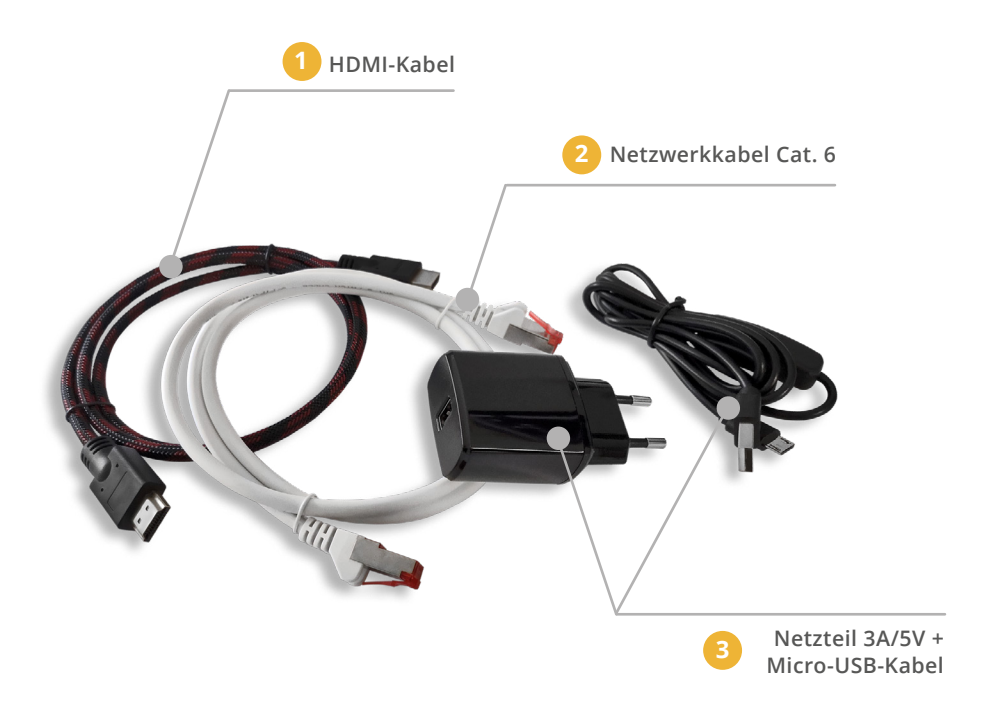

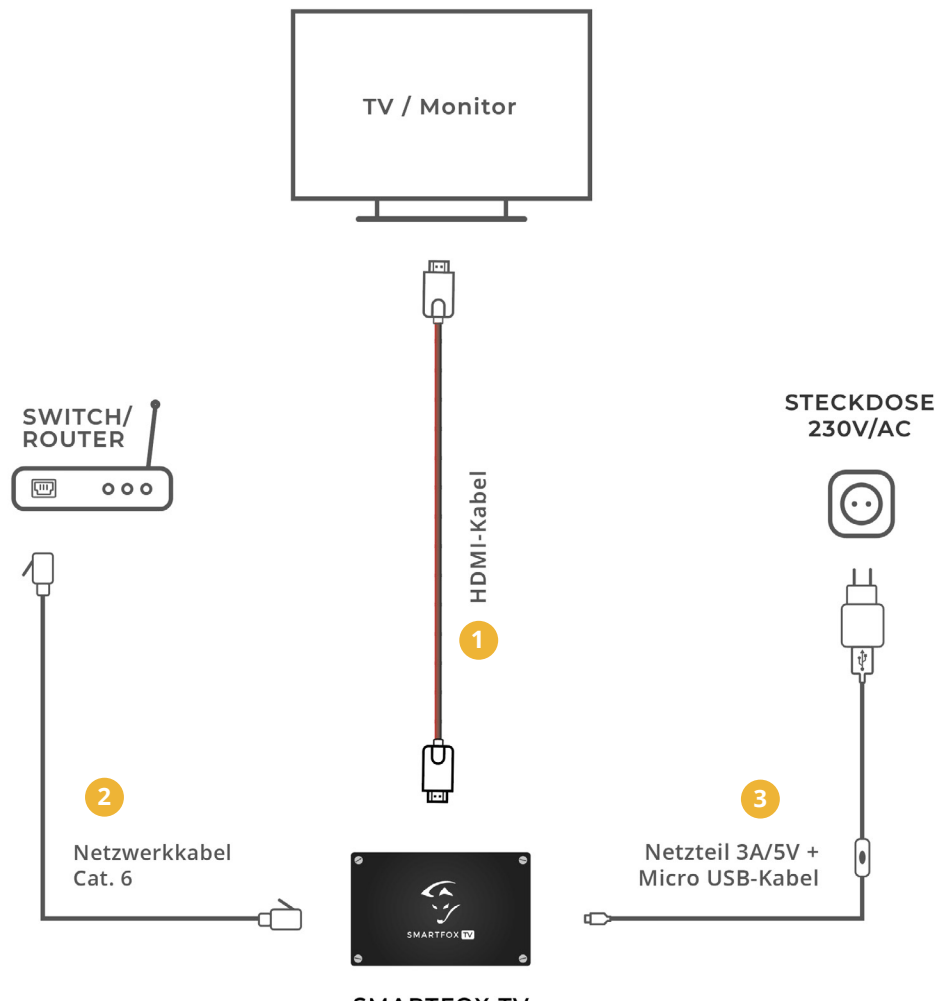

**SMARTFOX TV** 

→ HINWEIS! Wenn alles korrekt angeschlossen ist, blinkt nach ca. 10 Sekunden ein LED-Lämpchen am LAN-Port des SMARTFOX **TV**s.

Sollte dies nicht der Fall sein, vergewissern Sie sich, ob der EIN/AUS-Schalter am Micro-USB-Kabel wirklich auf "EIN" ist.

### **Einbindung & Einstellungen in my.smartfox.at**

- **1.** Webbrowser öffnen und folgende Webadresse aufrufen: **my.smartfox.at**
- 2. Benutzername + Passwort eingeben und auf den Button "Anmelden" klicken.
- **3.** Sollten keine Log-In Daten vorhanden sein, bitte neu registrieren.

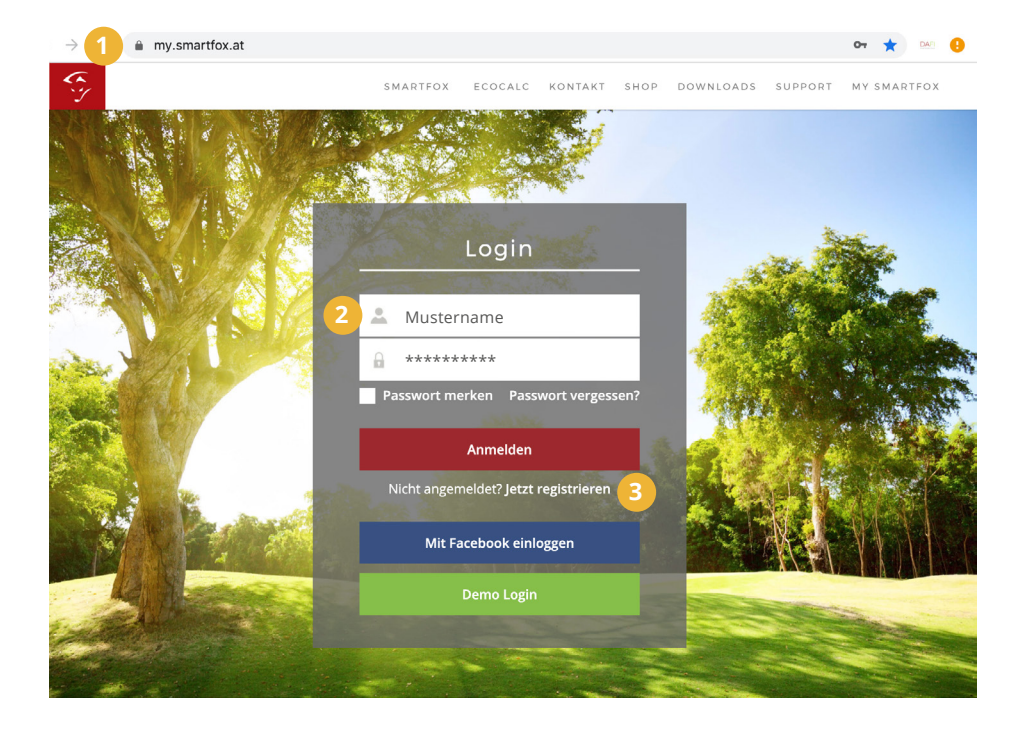

- 4. Unter "Einstellungen" > "Meine Geräte" auswählen.
- 5. Auf "Gerät hinzufügen" klicken.

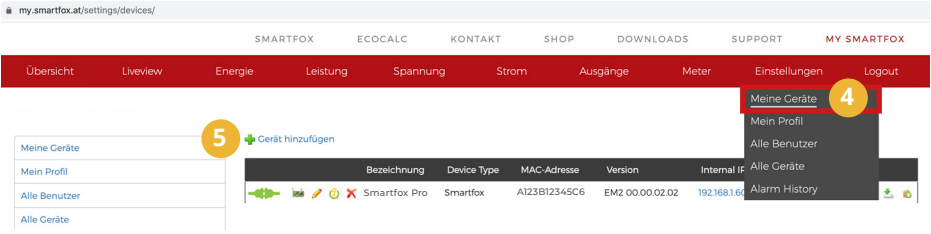

**6.** "Bezeichnung" eingeben (frei wählbar).

7. "MAC-Adresse" einfügen: Die Adresse befindet sich am Etikett<sup>1</sup> (aufder Rückseite **und auf der Verpackung** des SMARTFOX **TVs)**

- 8. Geräte Gruppe "smartfox-tv" auswählen
- 9. Auf "Speichern" klicken.

1Ftikett-Vorschau:

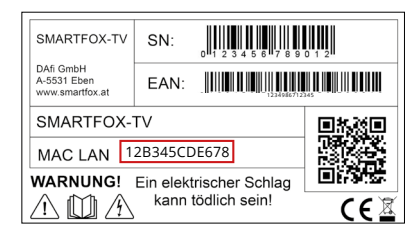

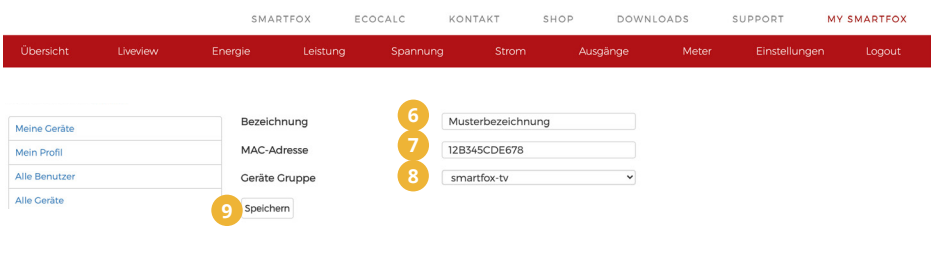

- 10. Erneut den Menüpunkt "Einstellungen" > "Meine Geräte" öffnen.
- 11. Auf das Symbol (?) (Lizenzen freischalten) klicken.

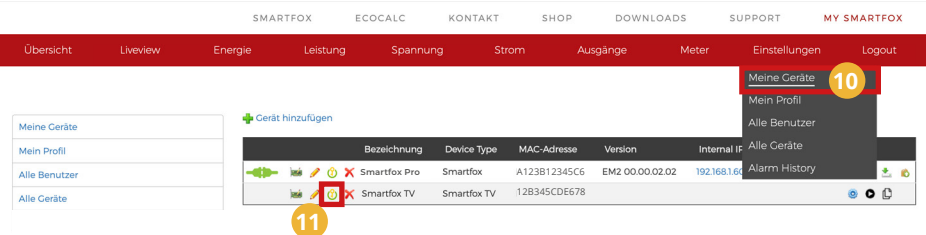

**12.** Lizenzcode eintragen (im Lieferumfang enthalten) und auf den Button "Speichern" drücken.

Der Button "Speichern" wird durch 2 Symbole (Rotes X = Löschen, Bleistift = Bearbeiten) und "aktiv" ersetzt.

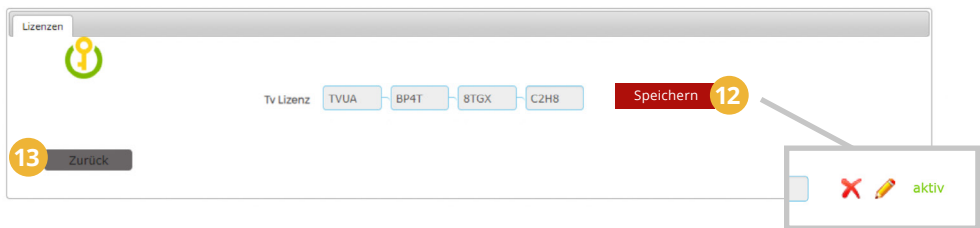

13. Auf den Button "Zurück" klicken, um in die Geräteübersicht zurückzukehren.

### **14.** Symbolerklärung:

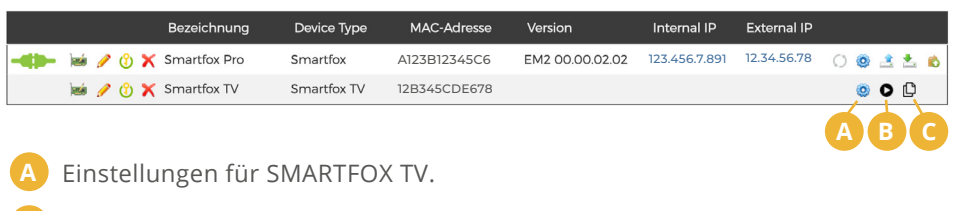

**B** Öffnet die Live-Ansicht/SMARTFOX TV.

**C** Kopiert den SMARTFOX-TV-Link in die Zwischenablage.

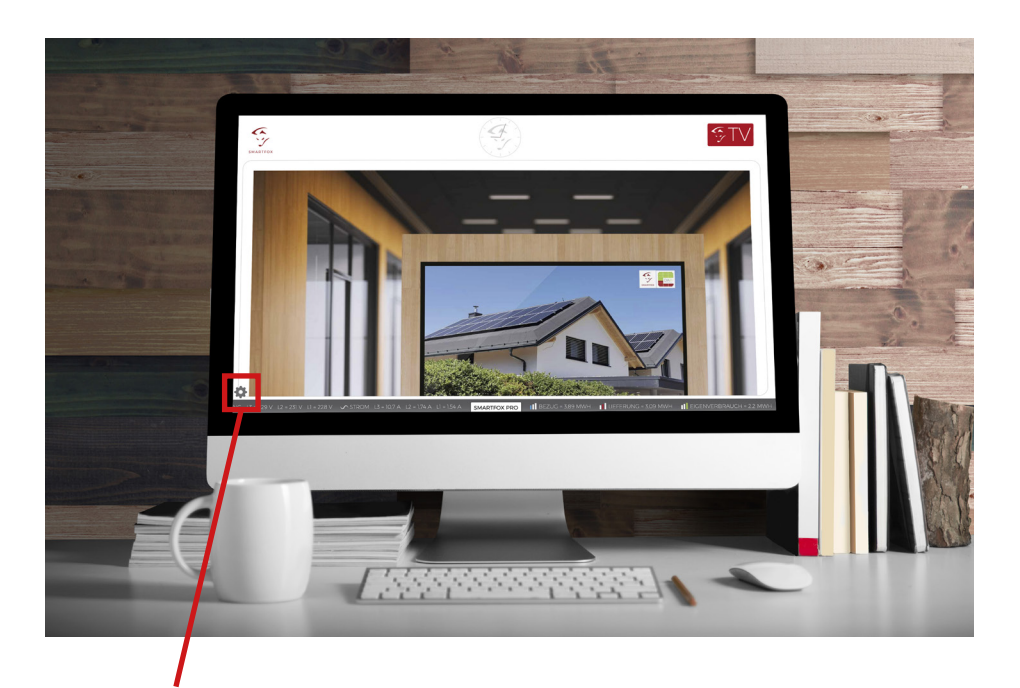

Die Einstellungen können auch direkt in SMARTFOX TV vorgenommen oder geändert werden. Siehe linke, untere Ecke am Monitor.

**i**

Für Einstellungsanspassungen an einem TV-Gerät kann eine Maus an der SMARTFOX TV Box angeschlossen werden (USB-Slot).

### Geräte

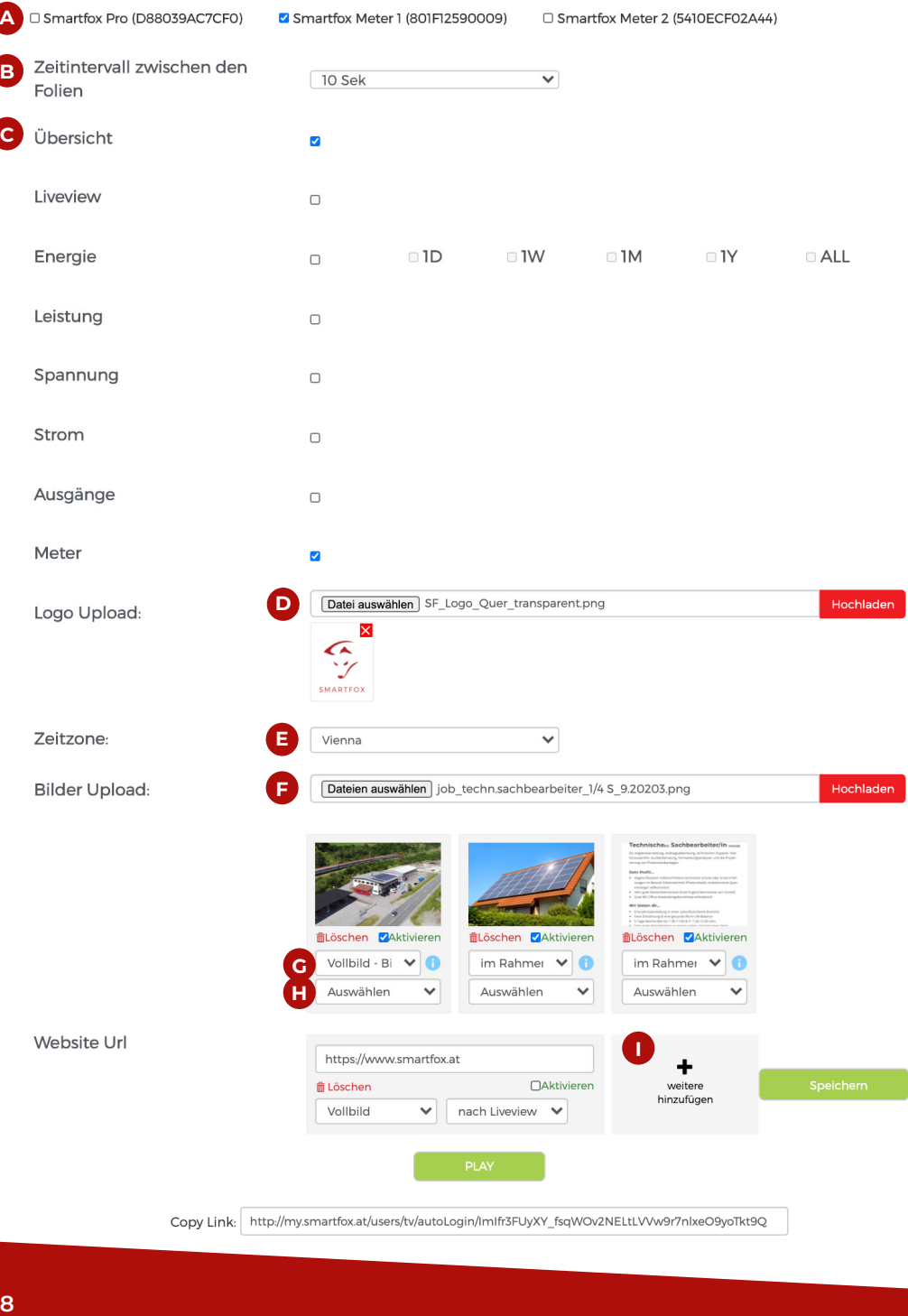

**Anleitung** 

Copy Link: http://my.smartfox.at/users/tv/autoLogin/ImIfr3FUyXY\_fsqWOv2NELtLVVw9r7nlxeO9yoTkt9Q

- **15.** Einstellungsübersicht (Abb. links):
- **A** SMARTFOX Geräte auswählen, welche über den SMARTFOX **TV** angezeigt werden sollen.
- **B** Zeitintervall bestimmen, in welchem die Folien gewechselt werden sollen.
- **C** Auswählen, welche Inhalte im SMARTFOX **TV** angezeigt werden sollen. Bei den gewünschten Charts (Übersicht, Liveview, Energie (1D=1Tag, 1W=1 Woche, 1M=1Monat, usw.), Leistung, Spannung, Strom, Ausgänge, oder Meter) ein Häkchen setzen.
- **D** Eigenes Logo hochladen (wird im SMARTFOX **TV** links oben angezeigt). Klicken Sie auf "Datei auswählen", wählen Sie auf Ihrem PC die gewünschte Grafik aus, Klicken Sie auf "Öffnen" und anschließend auf "Hochladen".

Mit X können Sie die hochgeladene Grafik wieder löschen.

- **E** Zeitzone (Stadt, z.B. "Vienna") auswählen.
	- **F** Fotos/Bilder hochladen, welche als weitere Folien auf SMARTFOX **TV** angezeigt werden.
	- Folgende Darstellungsmöglichkeiten gibt es: **Beispiele für Bildeinstellungen**

**Vollbild - An Bildschirm anpassen:** Das Bild passt sich proportional an die gesamte Bildschirm**höhe** an. auf der nächsten Seite oder

Das Bild passt sich proportional an die gesamte Bildschirm**breite** an. **Vollbild - Bildschirmfüllend:**

**Vollbild - Zentrieren:** Bild wird in Originalgröße und zentriert dargestellt.

**Im Rahmen - An Bildschirmhöhe anpassen:** Das Bild passt sich innerhalb des Rahmens (proportional) an die max. **Höhe** an.

Das Bild passt sich innerhalb des Rahmens (proportional) an die max. **Breite** an. **Im Rahmen - An Bildschirmbreite anpassen:**

### **Im Rahmen - Zentrieren:**

Bild wird innerhalb des Rahmens in Originalgröße und zentriert dargestellt.

Auswählen, in welcher Reihenfolge das Foto/Bild erscheinen soll (z.B. nach der Folie/Anzeige "Live View").

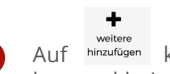

**I**

**G**

Auf hinzufügen klicken, um eine neue URL hinzuzufügen. Gewünschte URL (Domain) eingeben und bei "Aktivieren" ein Häkchen setzen. Auf den Button "Speichern" drücken.

Alle gewünschten Einstellungen vornehmen und mit dem grünen Button speichern. Mit dem "Play"-Button öffnet sich SMARTFOX TV in einem neuen Fenster.

unter

**16.** Wurden alle **Einstellungen vorgenommen**, den SMARTFOX **TV** mittels EIN/ AUS Schalter **neu starten.** Der TV / Monitor aktualisiert sich.

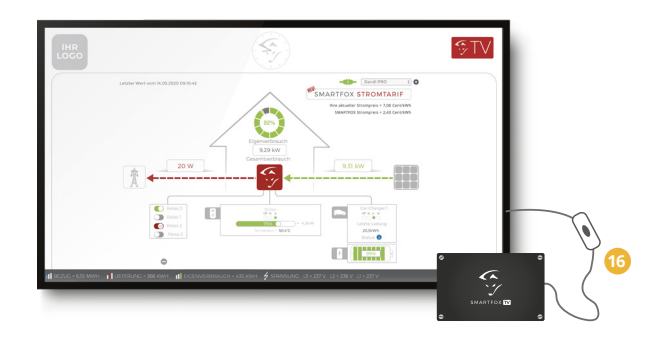

### **Beispiele für Bildeinstellungen**

**1. Beispiel - Vollbild (Quer- und Hochformat)**

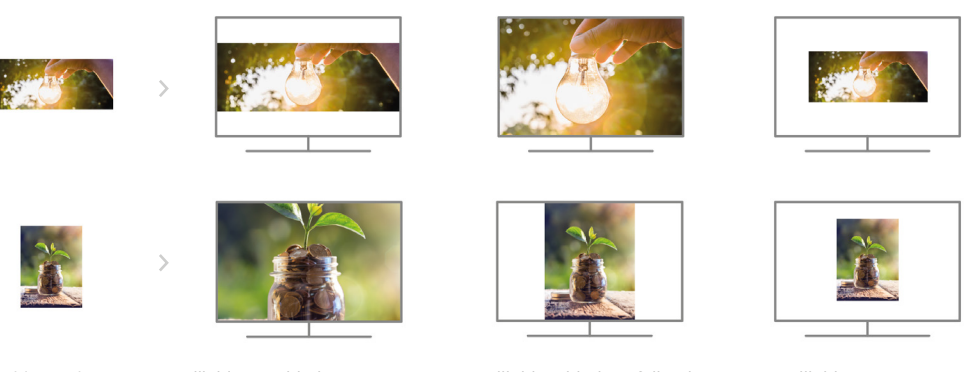

Bild Originalgröße & zentriert

Vollbild - An Bildschirm anpassen Bild Vorschau Vollbild - zentriert Bild passt sich an die Breite an.

Vollbild - Bildschirmfüllend Bild passt sich an die Höhe an.

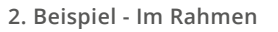

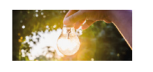

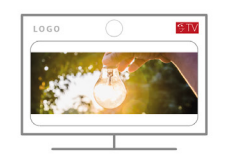

Bild Vorschau alm Rahmen - An Bildschirm anpassen Im Rahmen - Bildschirmfüllend alm Rahmen - zentriert Bild passt sich an die Breite an.

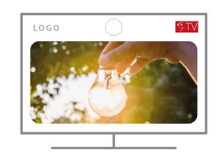

Bild passt sich an die Höhe an.

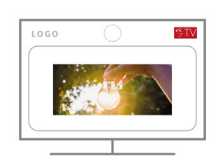

Bild Originalgröße & zentriert

### **Weitere Darstellungsbeispiele / Impressionen**

**SMARTFOX TV** ermöglicht umfangreiche Darstellungsmöglichkeiten wie die Präsentation von:

- **• Firmenstandorten**
- **• Referenzbildern**
- **• Wetterdarstellung**
- **• Speisekarten / Wochenmenüs**
- **• Veranstaltungen**
- **• Laufende Angebote**
- **• News**
- **• Allg. Informationen**
- **• Ausschreibungen**
- **• Uvm.**

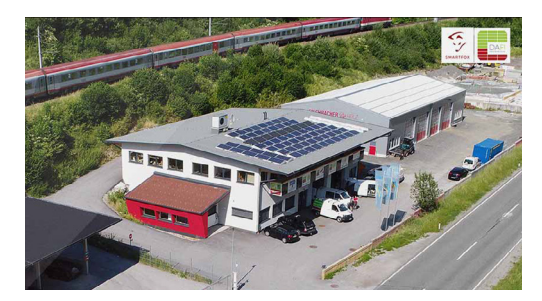

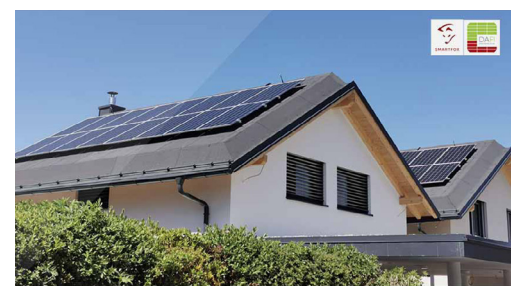

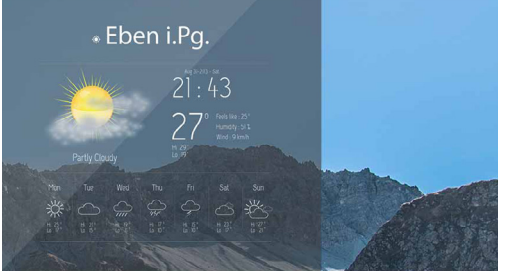

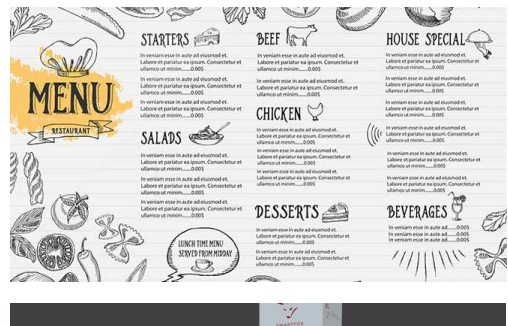

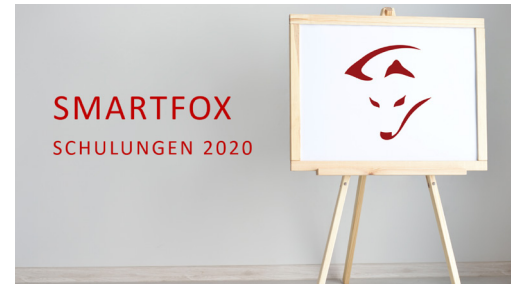

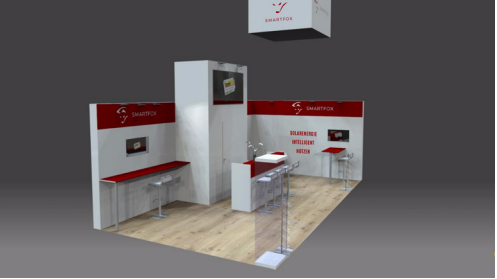

### **DAfi GmbH** Niedernfritzerstraße 120 5531 Eben im Pongau AUSTRIA

+43 6458 20 160 support@smartfox.at www.smartfox.at